## 四川省招生升学信息管理系统

# 用户操作手册

### (学生)

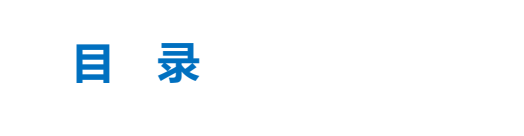

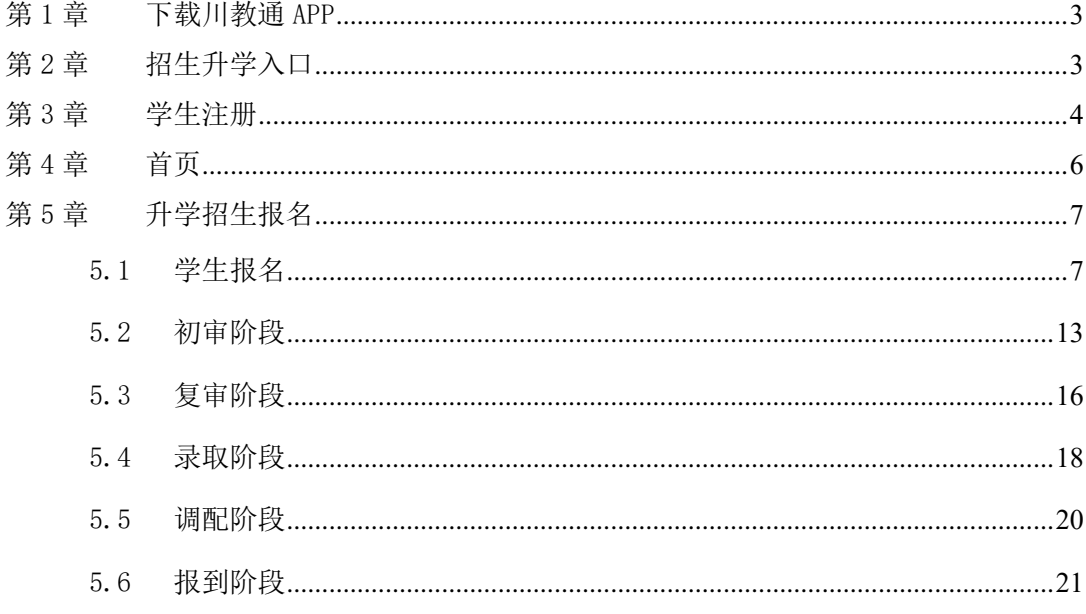

#### <span id="page-2-0"></span>第1章 下载川教通 APP

进入手机应用商店,搜索"川教通",完成下载。如图 1-1 所示。

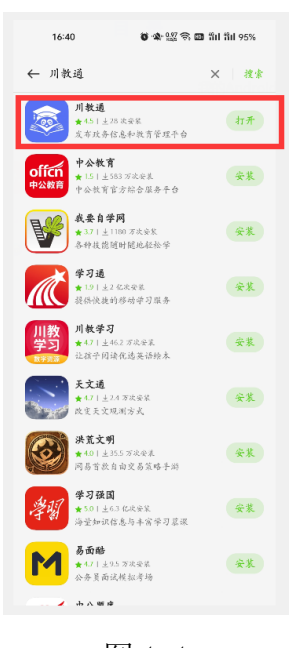

图 1-1

#### <span id="page-2-1"></span>第2章 招生升学入口

进入"川教通"APP,选择对应学段的升招报名系统。如图 2-1 所示。(注意:不需要注 册账号,可以直接点击对应的升招报名系统进入报名。)

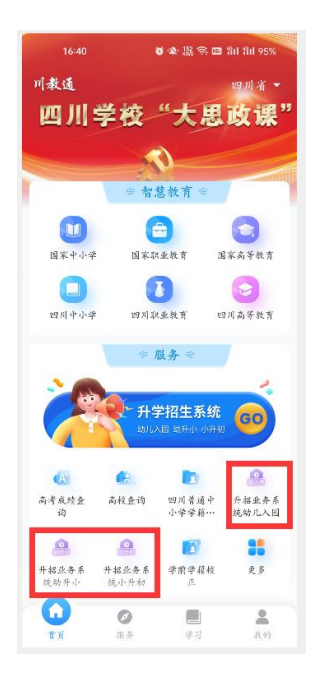

图 2-1

#### <span id="page-3-0"></span>第3章 学生注册

第一步:输入学生真实姓名、选择身份证件类型(居民身份证、其它)、输入学生真实 身份证件号。如图 3-1 所示。(注意: 身份证件类型选择"其它"进行注册, 会提示登记失 败,并提示"无中国居民身份证,请到居住地教育行政主管部门现场登记"。)

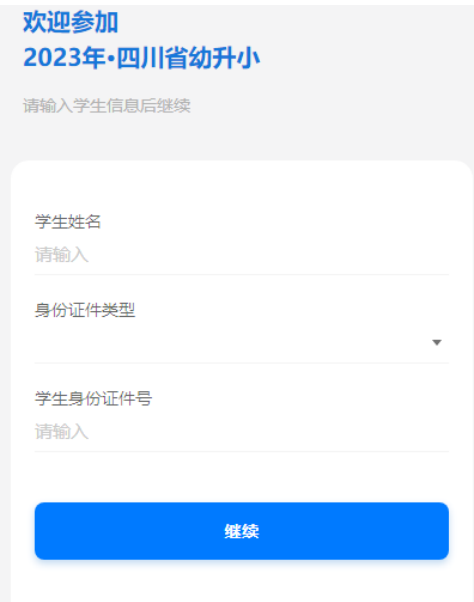

图 3-1

#### (注意事项:

1.如果身份证件类型选择"其它",学生身份证件号输入身份证,提示如下图 3-2 所示。会直 接将身份证件类型切换为"居民身份证"。

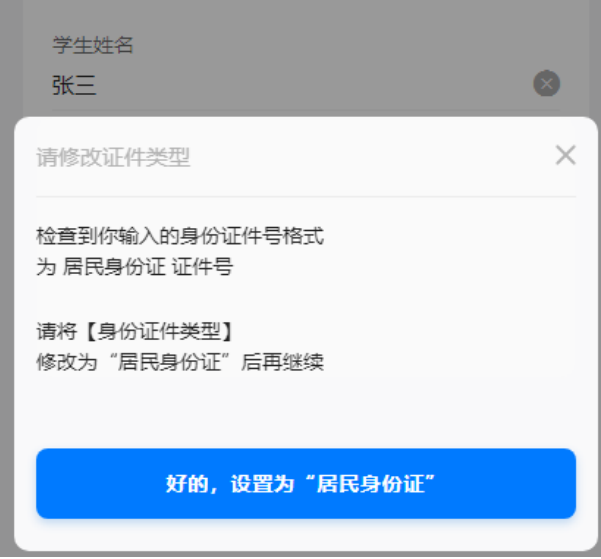

图 3-2

2.如果身份证件类型选择"其它",学生身份证件号输入后点击继续,提示如下图 3-3 所示。

提示学生需要到居住地教育行政主管部门现场登记。

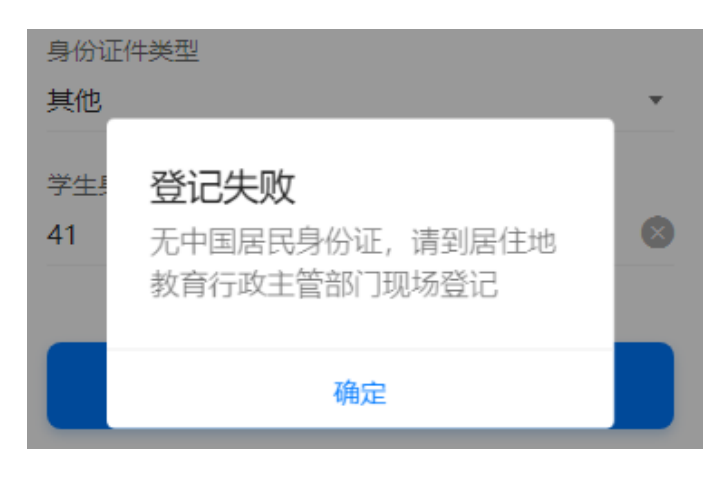

图 3-3

 $\overline{)}$ 

第二步:输入真实有效且长期使用的手机号,获取验证码,绑定手机号。如图 3-2 所示。

(注意:只有第一次登录需要绑定手机号)

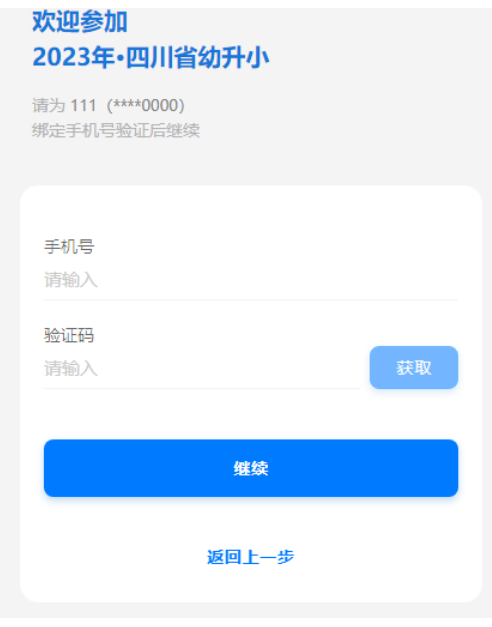

图 3-2

第三步: 完善学生个人信息,填写真实的学生身份信息。如图 3-3 所示。(注意: 户籍 所在地需要国家选择"中国"后才会显示。)

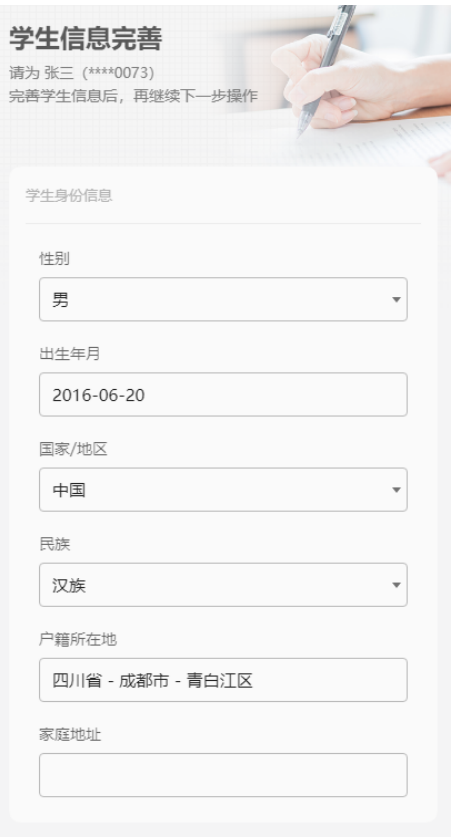

图 3-3

#### <span id="page-5-0"></span>第4章 首页

首页可以点击"去报名"按钮选择批次进行报名。首页如图 4-1 所示。

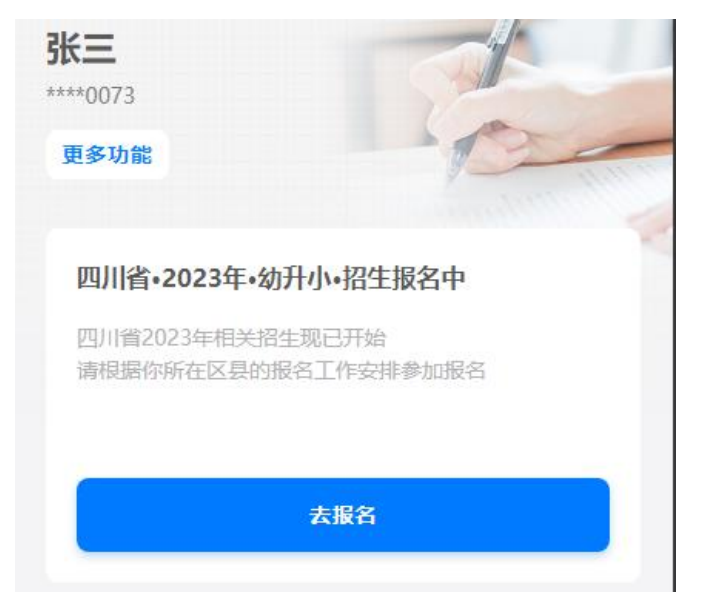

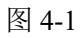

在首页点击"更多功能",可以查看学生信息并编辑,可以修改绑定的手机号码,能继

续报名其它批次报名,可退出当前学生,给其他学生报名。显示如图 4-2 所示。

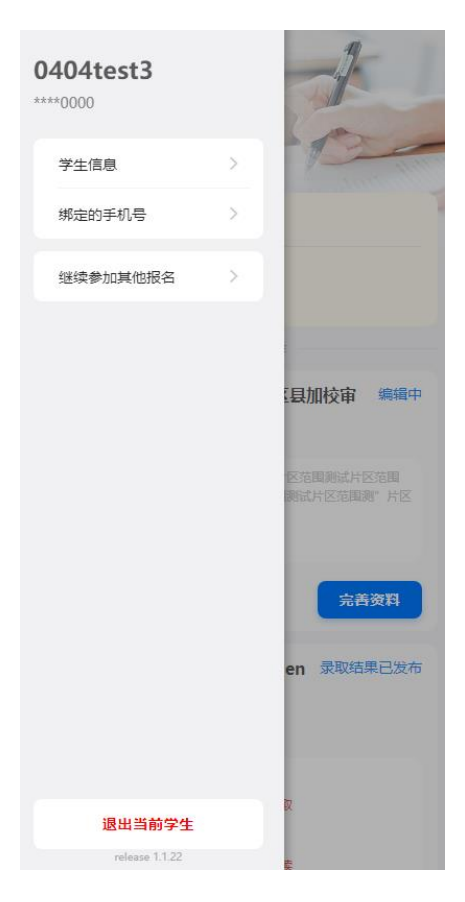

图 4-2

#### <span id="page-6-0"></span>第5章 升学招生报名

#### <span id="page-6-1"></span>5.1 学生报名

第一步:点击首页的"去报名"按钮或者更多功能里的"继续参加其他报名" 按钮,查看招生工作。如图 5-1-1 所示。

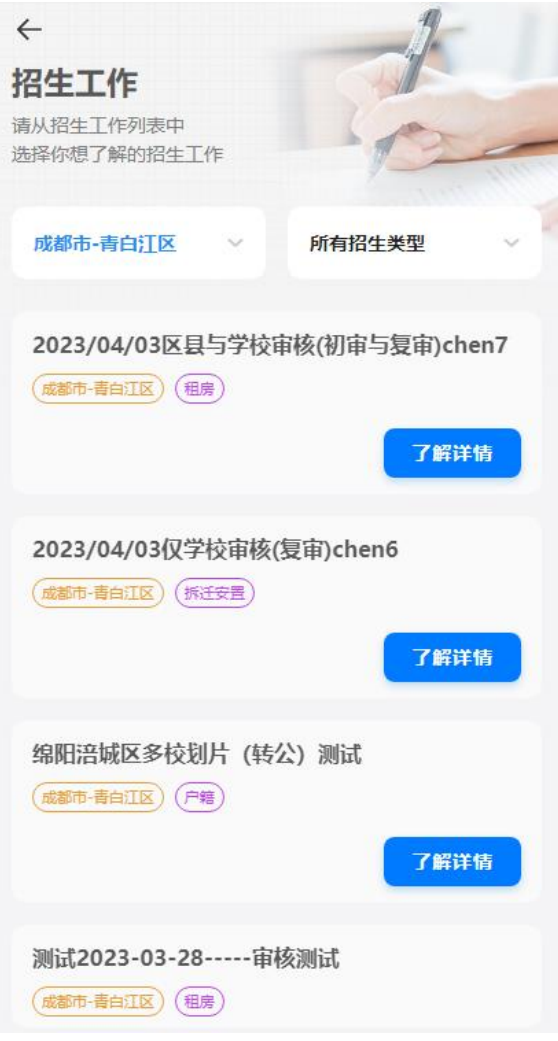

图 5-1-1

第二部: 选择需要查看的招生工作,点击"了解详情"查看政策文件及招生 规则。如图 5-1-2 所示。

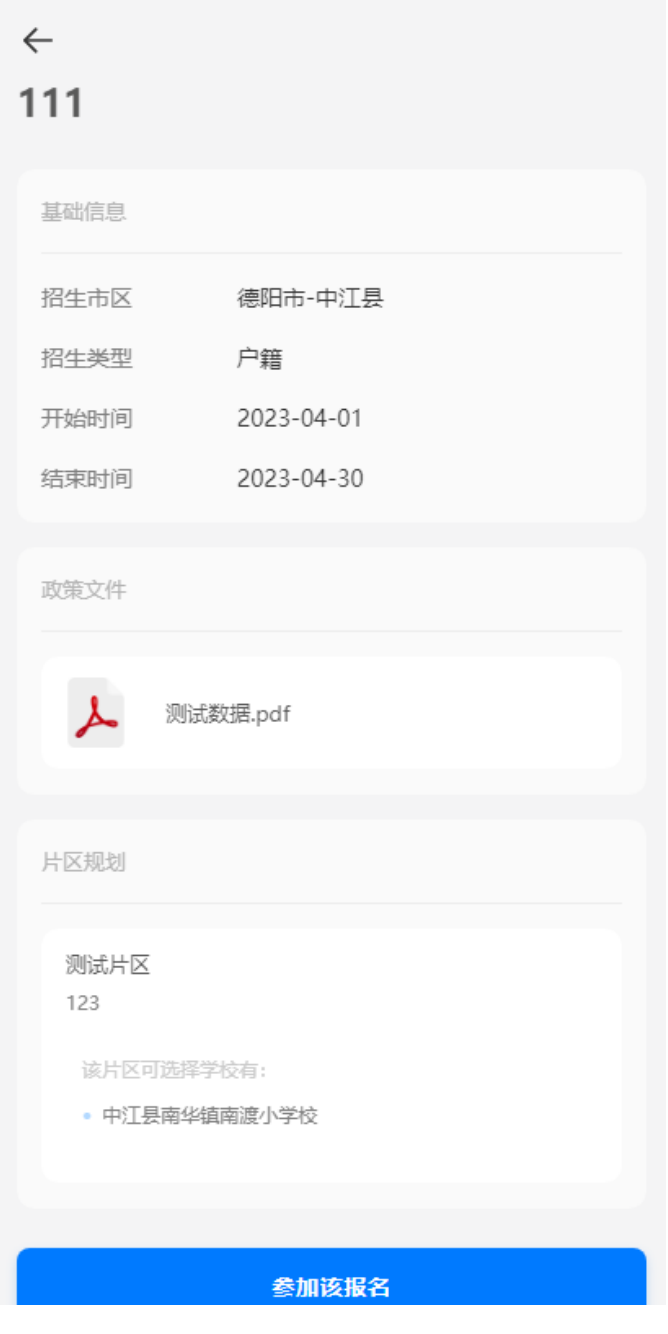

图 5-1-2

第三步: 在报名期间, 点击"参加该报名"按钮, 查看片区信息。如图 5-1-3 所示。

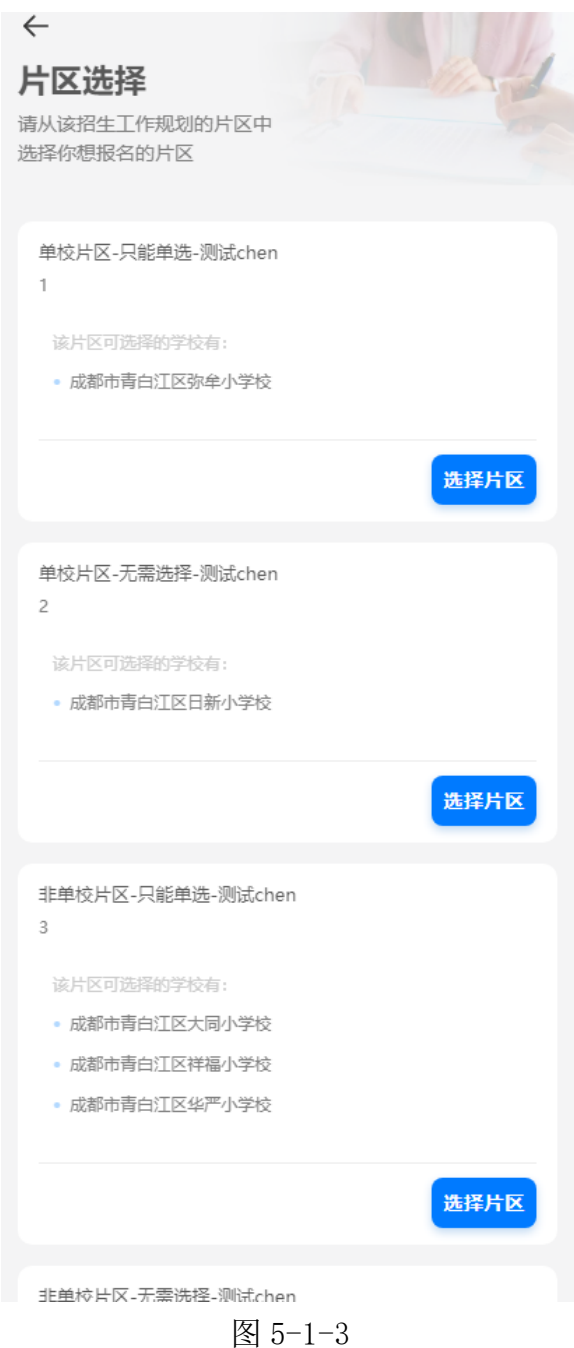

第四步:点击"选择片区"按钮后,选择需要报名学校,有多所学校的选择 的,点击"调整顺序"可以调整学校志愿顺序。如图 5-1-4 所示。

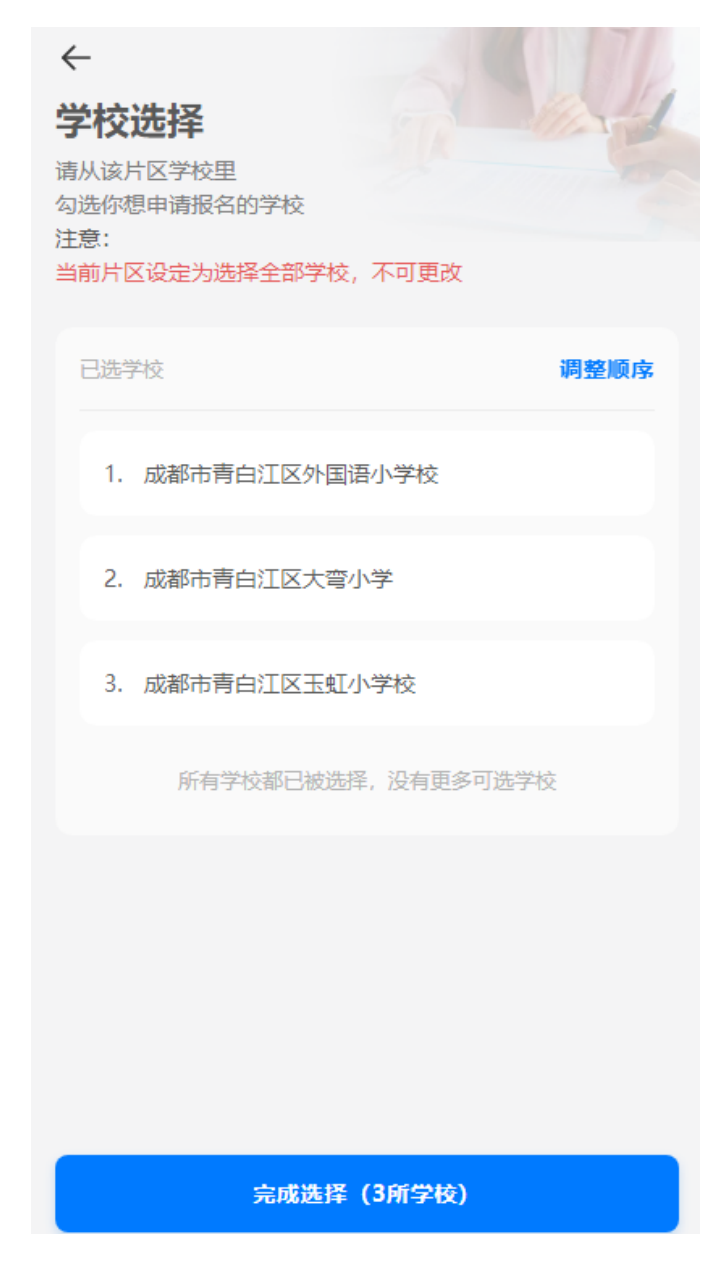

图 5-1-4

第五步:点击完成选择,再次确认片区及学校后完善报名资料,提交报名申 请。提交报名申请界面,可以查看招生工作安排、更换报名片区、填写招生要求 的内容等功能。如图 5-1-5 所示。

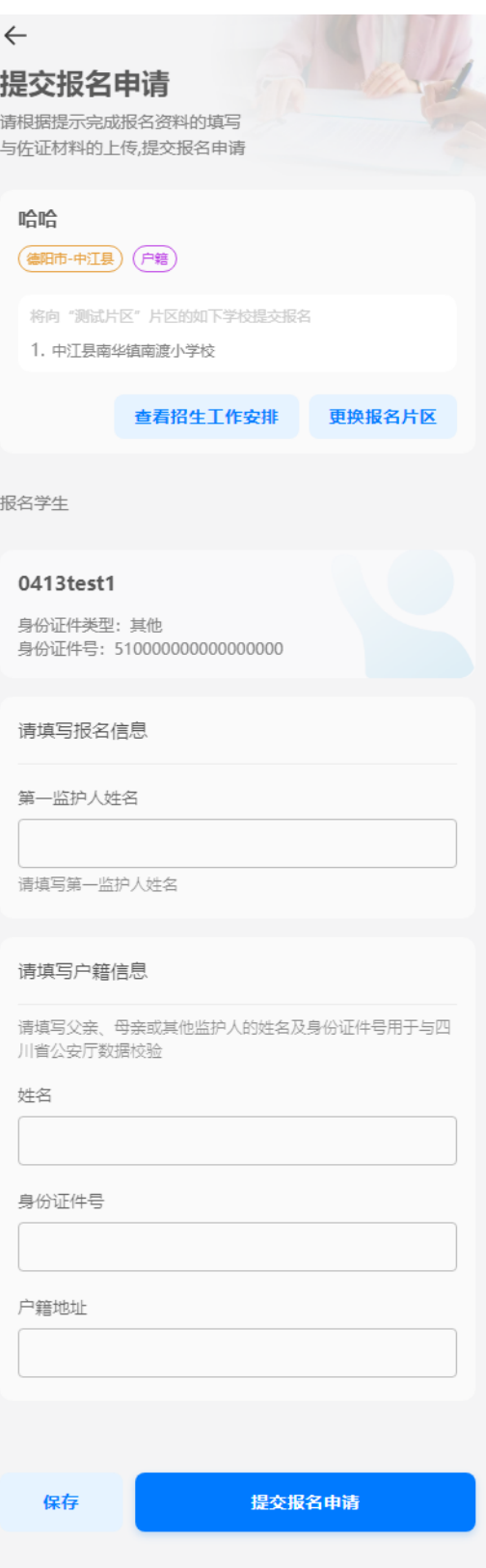

图 5-1-5

第六步:点击"提交报名申请"按钮,提交报名申请。

#### <span id="page-12-0"></span>5.2 初审阶段

(注意: 有多种审核形式, 不同招生批次的审核形式可能不同。)

学生进入初审阶段,且还未进行审核时。首页显示如图 5-2-1 所示。

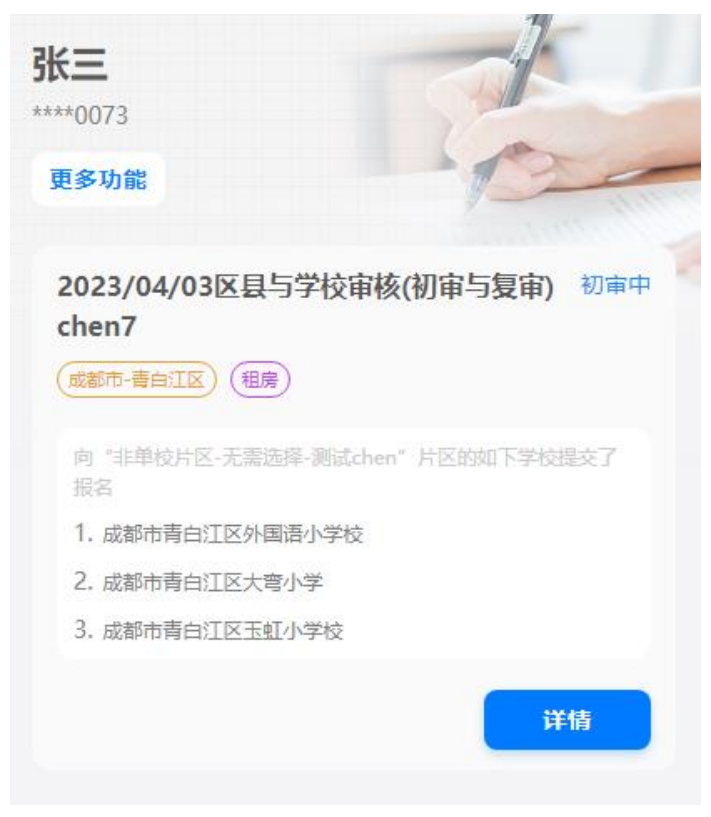

图 5-2-1

点击"详情"按钮可以查看提交的具体信息,可以点击"撤回修改"撤回报名。如图 5-

2-2 所示。

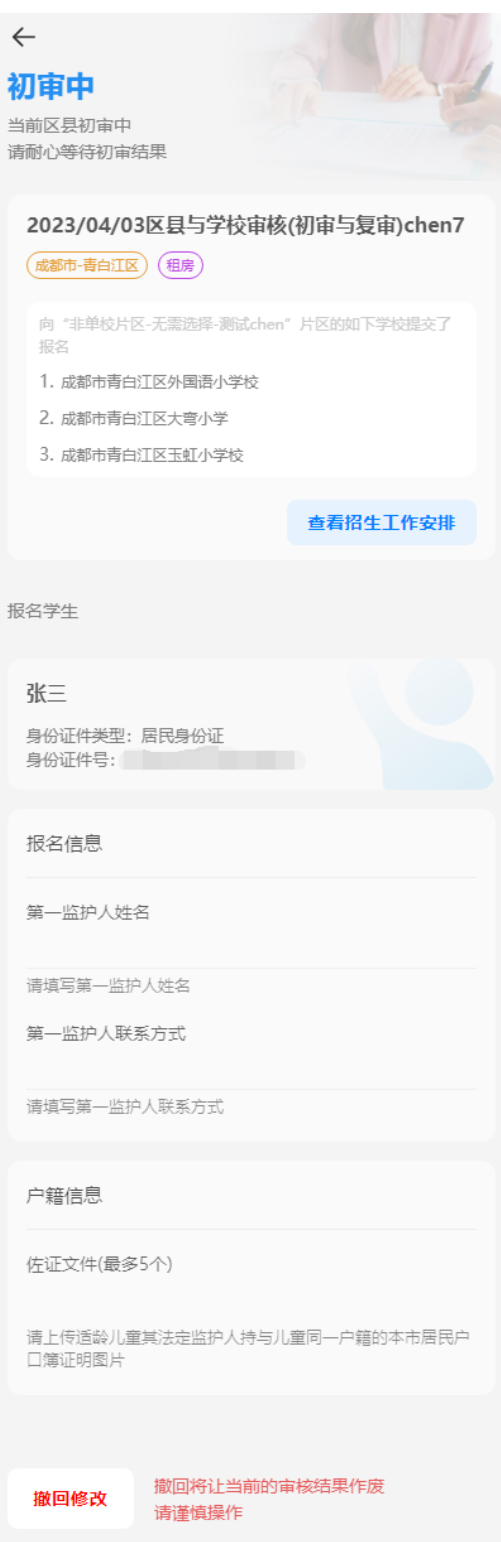

图 5-2-2

报名初审被驳回,首页会提示初审驳回。点击详情可以查看驳回原因。被驳回可以修改 信息后再次提交。如图 5-2-4 所示。

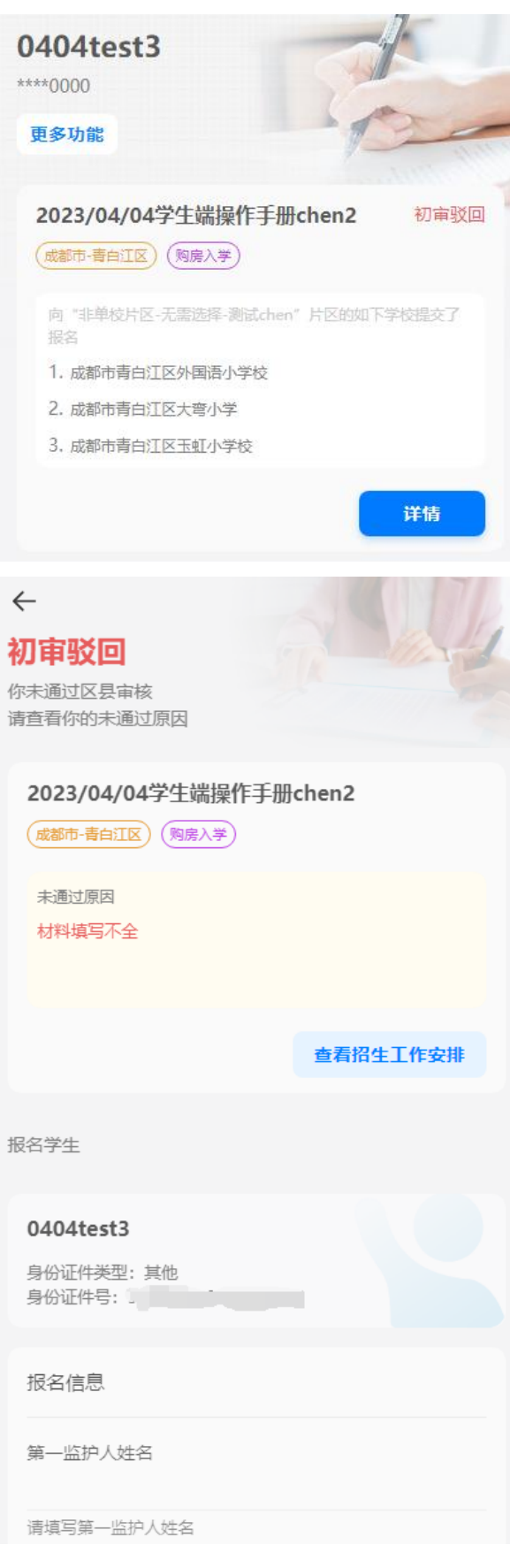

图 5-2-4

审核结束后,首页会提示审核完成。如图 5-2-5 所示。

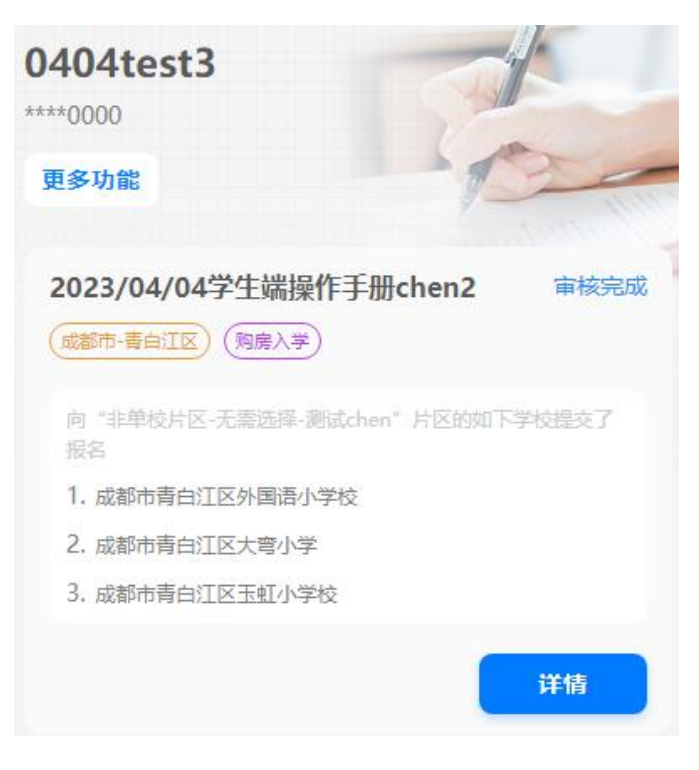

图 5-2-5

#### <span id="page-15-0"></span>5.3 复审阶段

复审阶段会显示每所学校复审情况,显示如图 5-3-1 所示。

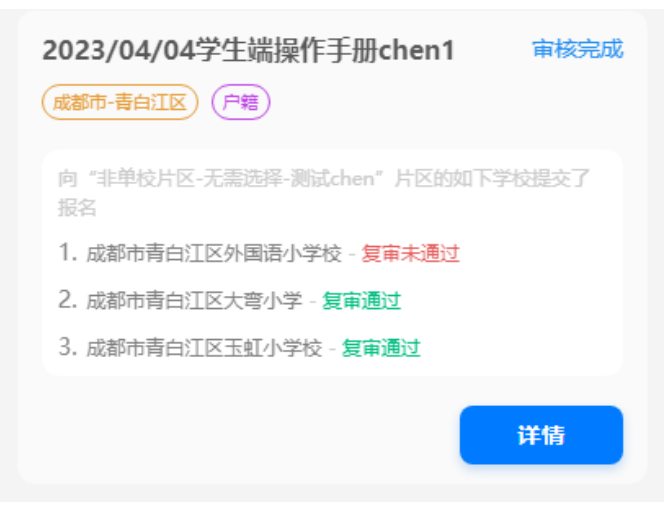

图 5-3-1

如果复审不通过,点击"详情"按钮,查看未通过学校的详情信息,可以查看未通过原 因。如图 5-3-2 所示。

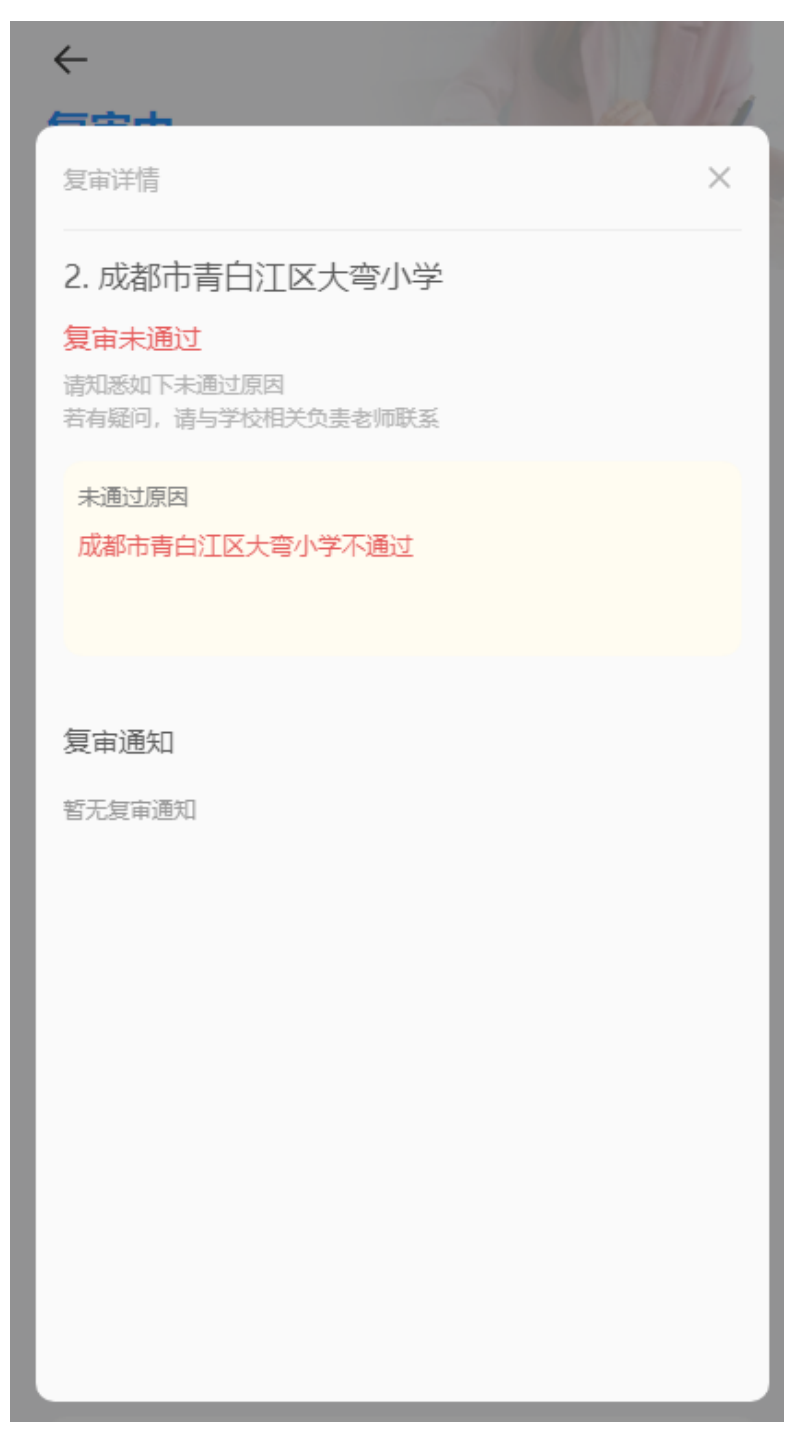

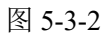

如果所有学校复审均未通过,显示如图 5-3-3 所示。

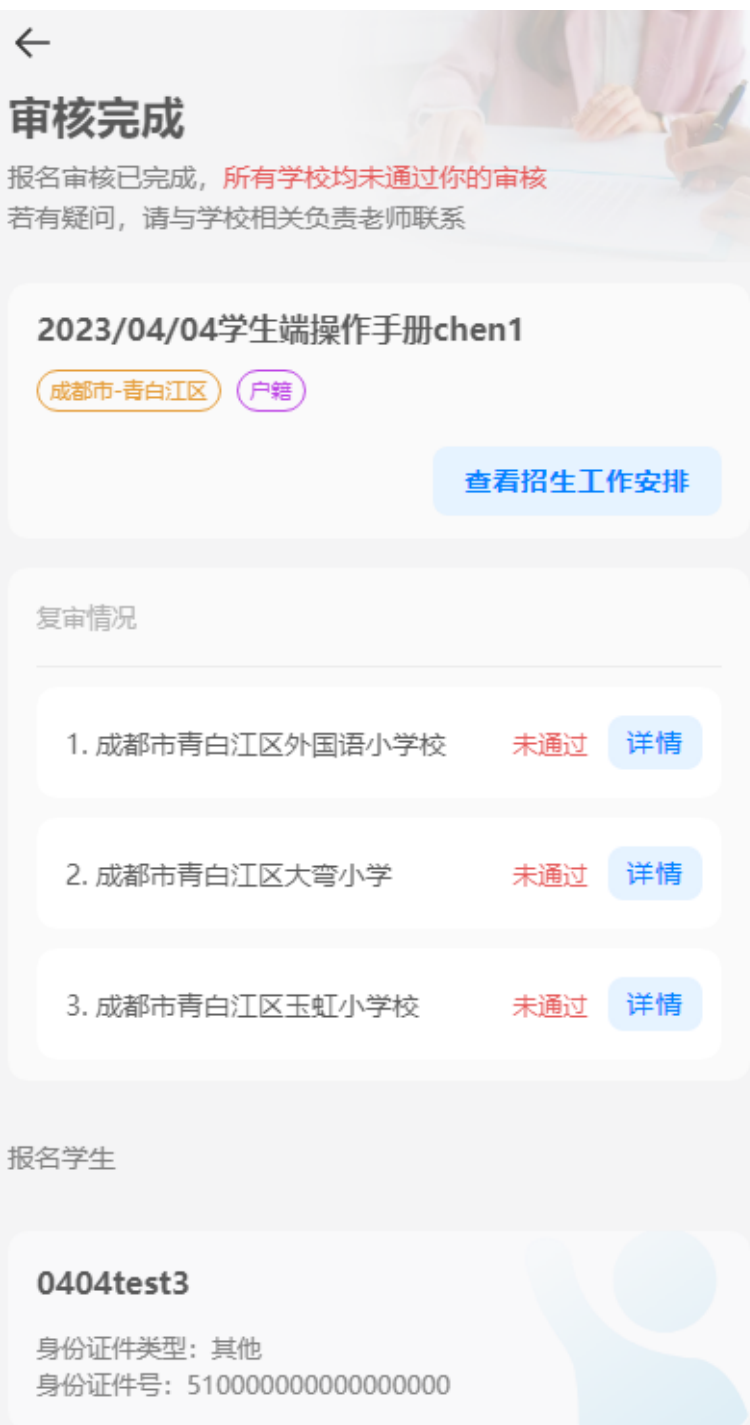

图 5-3-3

所有学校复审完成后,标志着这个学生的审核工作已经完成。将等待进入下一个阶段。

#### <span id="page-17-0"></span>5.4 录取阶段

学生通过了审核后,进入录取阶段。显示如图 5-4-1 所示。

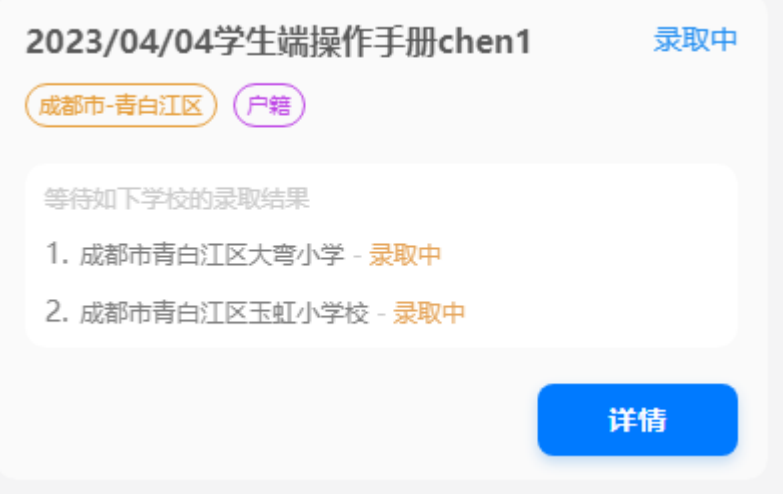

图 5-4-1

发布录取结果后,点击"详情"进入查看录取结果。所有学校均未录取,则进入调配阶 段。显示如图 5-4-2 所示。

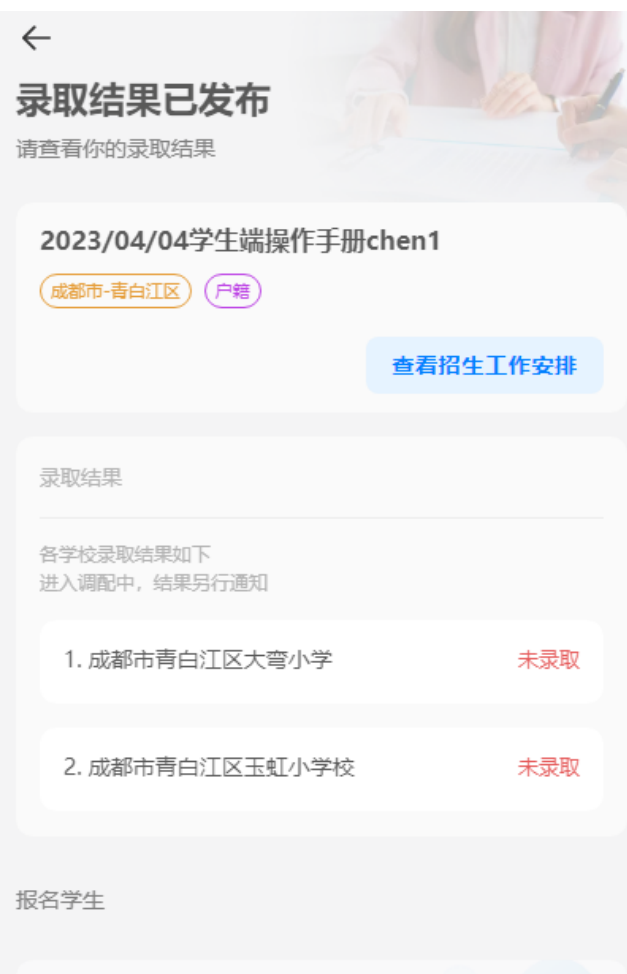

图 5-4-2

有多所学校录取的学生,需在规定时间内选择一所已录取的学校,如果到了截止时间还

为选择,系统会自动选择按学生志愿排行已录取的第一所学校去报到。显示如图 5-4-4 所示。

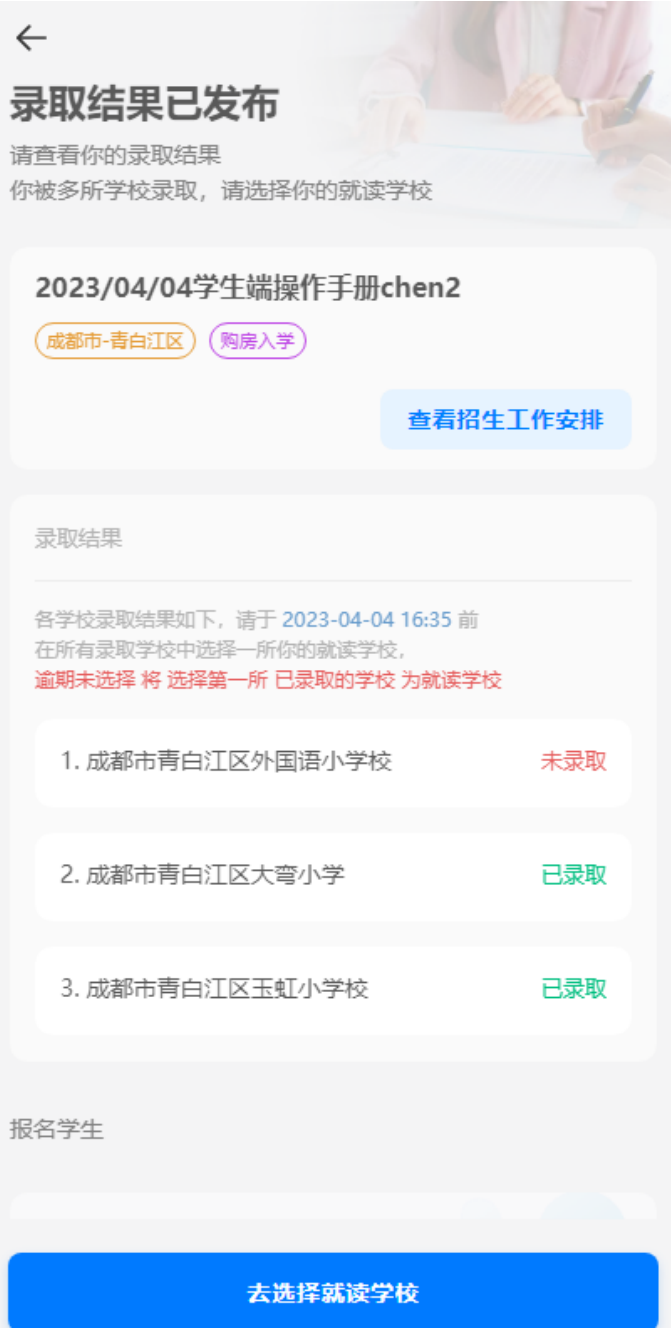

图 5-4-4

#### <span id="page-19-0"></span>5.5 调配阶段

如果学生在录取阶段没有被任何一所学校录取,则进入该阶段。调配阶段学生只需要等 待调配录取的结果发布。显示如图 5-5-1 所示。

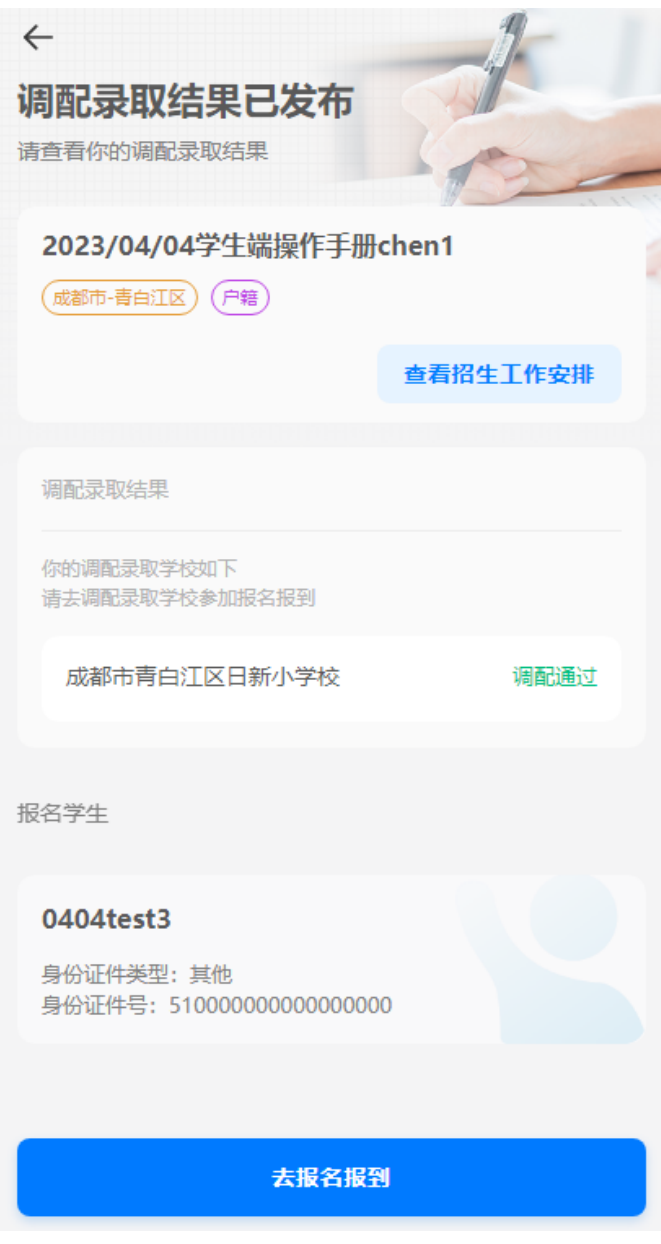

图 5-5-1

#### <span id="page-20-0"></span>5.6 报到阶段

点击录取结果或者调配录取结果下的"去报名报到",扫描最终确定的学校的二维 码进行报到。如图 5-6-1 所示。

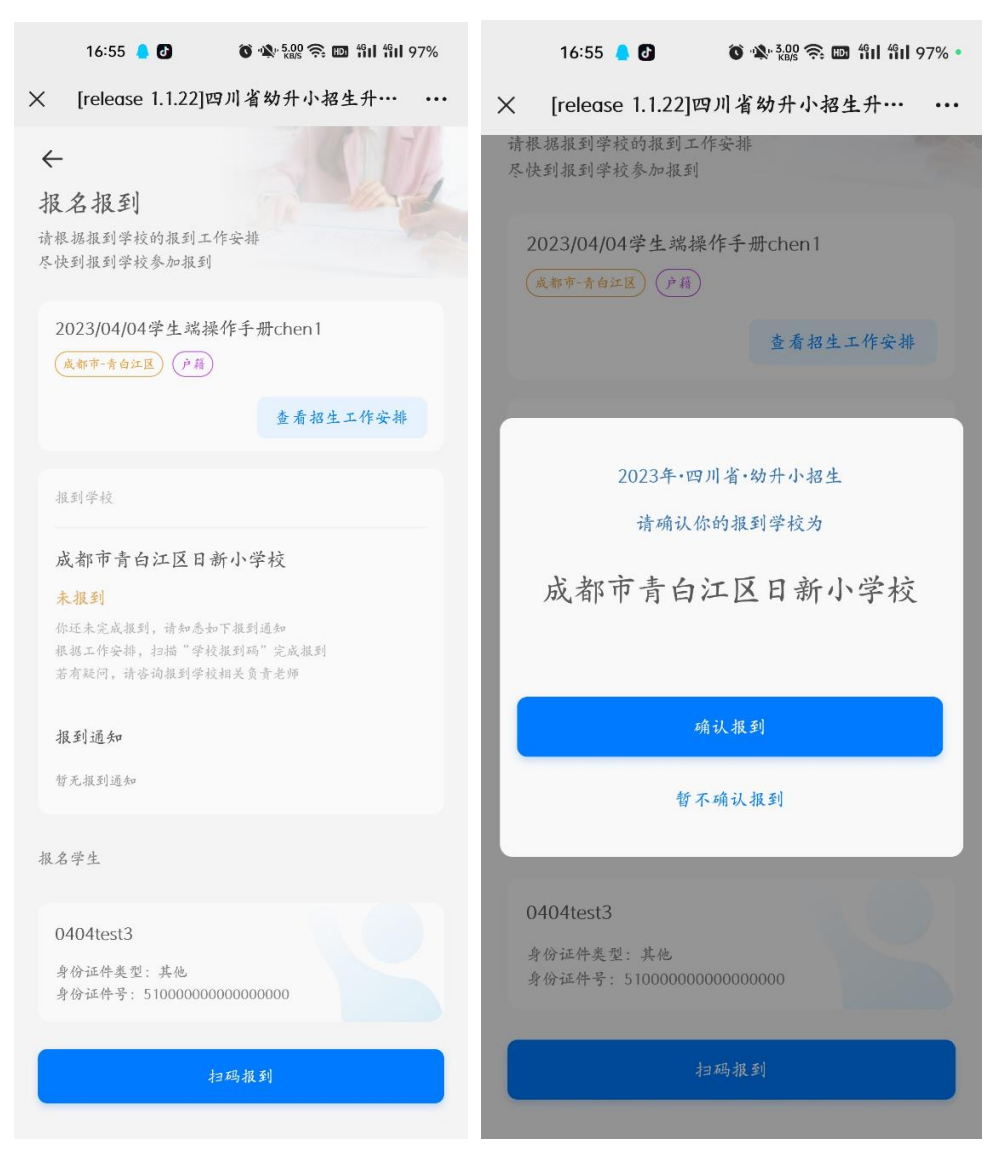

图 5-6-1